# **Download**

### **CADL eBooks to your**

## NOOK

1st Edition / Simple Touch / Simple Touch with GlowLight / GlowLight

**This guide is specifically for downloading eBooks your black and white NOOK (or other eReaders that cannot download apps, e.g. Sony, Kobo). If you have a NOOK Color or NOOK Tablet, see the separate guide**

**[Download eBooks and Audiobooks to your Smartphone or Tablet](http://www.cadl.org/overdriveapphelp)**

**Adobe Digital Editions is necessary to transfer eBooks to your NOOK. To down-**

**load this software, see the separate guide** 

**[Download Adobe Digital Editions](http://www.cadl.org/adehelp)**

#### **Browsing and Checking Out eBooks**

- 1. In your computer's web browser, open [www.cadl.org/downloads.](http://www.cadl.org/downloads)
- 2. Scroll down the page, select either **MCLS OverDrive Catalog** or **MCLS OverDrive for Kids**.
- 3. The MCLS OverDrive Library will open. Type in or select **Capital Area District Library** from the list of libraries.
- 4. **Sign In** with your library card number. Enter your complete library card number and select **Sign In.** Select **Remember my login information on this device** if you want this information saved for future use.
- 5. Browse for a book by pressing the menu button or search for a specific title or author by pressing the magnifying glass and typing in your search in the box to the left.

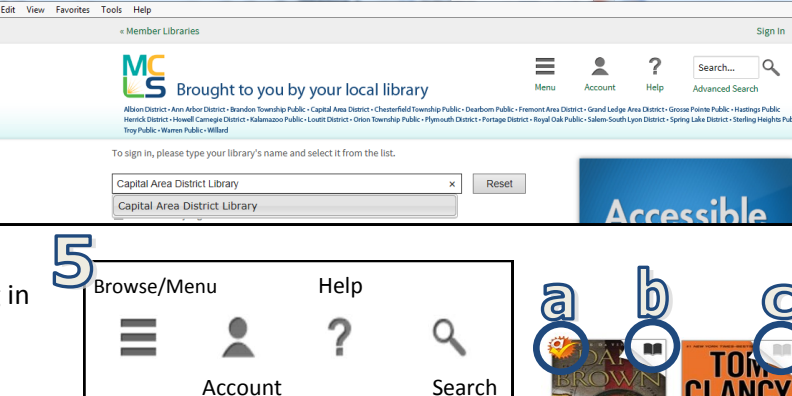

 $\blacksquare$ 

- OverDrive has some icons that you may want to be familiar with.
	- a.  $\frac{1}{2}$  titles that CADL has bought specifically for CADL, not MCLS, patrons.

https://secure26.libr

- b. Black open book—available eBook.
- c. Gray open book—eBook that you'll have to place a hold on.
- d. Black headphones– available audiobook.
- e. Gray headphones—audiobook that you'll have to place a hold on.

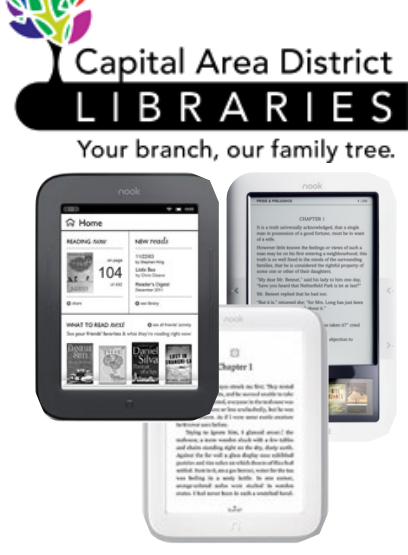

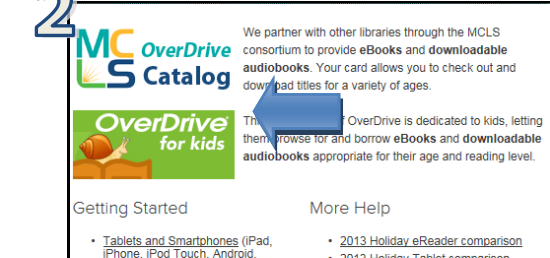

- 
- Frequently Asked Questions · The "manual"

· Ask us

Other eReaders (Nook, Sony, Kobo,

Windows 8. Nook Tablet)

Kindles (eReader, Fire, or Kindle

- 6. Check if the book you've found is available to read  $\bullet$ as an Adobe EPUB eBook by selecting the cover. If one of the Available Formats on the right hand side says Adobe ePub eBook, select **Borrow**.
	- If the book is not available, there will be a button that says **Place a Hold.** If you enter your email address after selecting **Place a Hold**, you will receive an email when the book is available. OverDrive then gives you 72 hours to borrow the book on hold.
- 7. When you select **Borrow**, you will be sent to your bookshelf. To download the item, press download and select **Adobe EPUB eBook**. Press **Confirm & Download**.
	- The title can be borrowed up to 21 days. You can change that time period before you press **Borrow**.
	- If a title is available to renew, the option will become available within 3 days Stieg Larsson of expiration.

ര്

- You will NOT have overdue fines from an eBook.
- 8. A box will pop up asking if you would like to Open or Save the eBook file. Select **Open**.
- 9. If Adobe Digital Editions is installed, the book will open. Otherwise install Adobe Digital Editions using the separate guide [Download Adobe Digital Editions.](http://www.cadl.org/adehelp)
- 10. The book will open and you can read the book in your browser. To go to your bookshelf, click **Library** in the upper left hand corner.

#### **Transferring the eBook to your NOOK**

- 1. Connect your NOOK to your computer using your USB cable. Your Device (**NOOK**) should appear in Adobe Digital Editions under Devices.
- 2. Click on the book title and drag it over to where it says **NOOK**. A green plus sign will appear over **NOOK**. The book will then transfer to your device.
- 3. Disconnect your NOOK, the title should show up in your **Library**. If not check **My Files**, a **Digital Editions** folder should be in that file. The eBook will be in that folder.

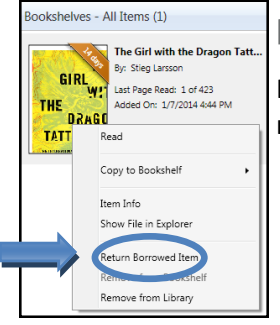

#### **Returning an eBook Early**

In Adobe Digital Editions, right click on the book cover that you would like to return. A drop down menu appears. Select **Return Borrowed Item**.

For additional help please call your local branch or the Digital Literacy Librarian at 517-334-1529 or fill out the help form on our **Contact and Help Page** online.

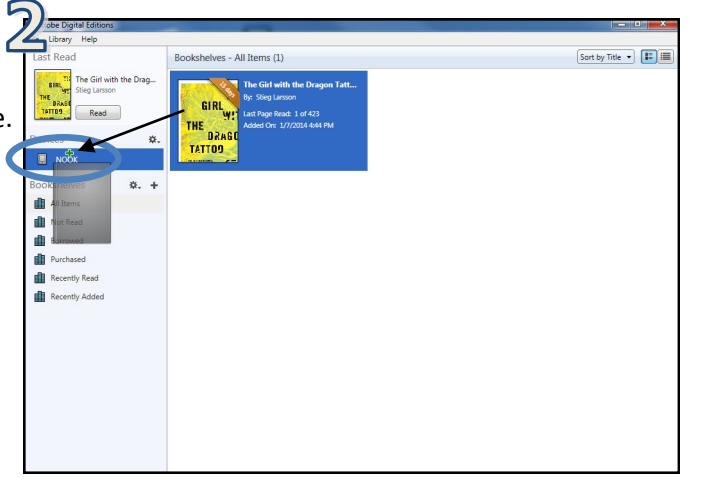

Hit

GIRL

Ξ  $\mathbf{L}$  $\overline{\mathcal{E}}$ Search...  $\alpha$ 

GIRL

**THE** 

The Girl with the Dragon Tattoo

**VIL**<br>**Example For Security Construction Construction**<br>Abbey Date of A Acro Digital - Burnder Termining Public - Capital Annu Digital - Chronarfold Town

**GIRI** Wľ **THE DRAGON** 

**TATTOO**  $$TIEG$ **LARSSON** 

m **TK** 

by Stieg Larsson

\*\*\*\*\*

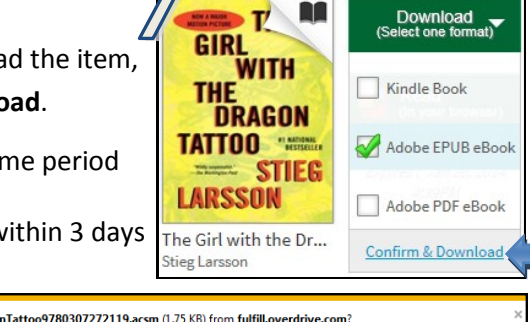

 $\overline{\phantom{a}}$  Cancel

 $\mathbf 0$